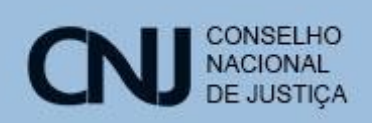

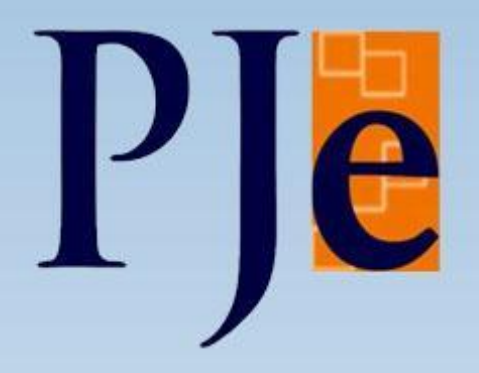

Processo Judicial Eletrônico Módulo de Procuradoria e Defensoria - 1.0

Janeiro de 2015

**[Introdução](#page-2-0)** 

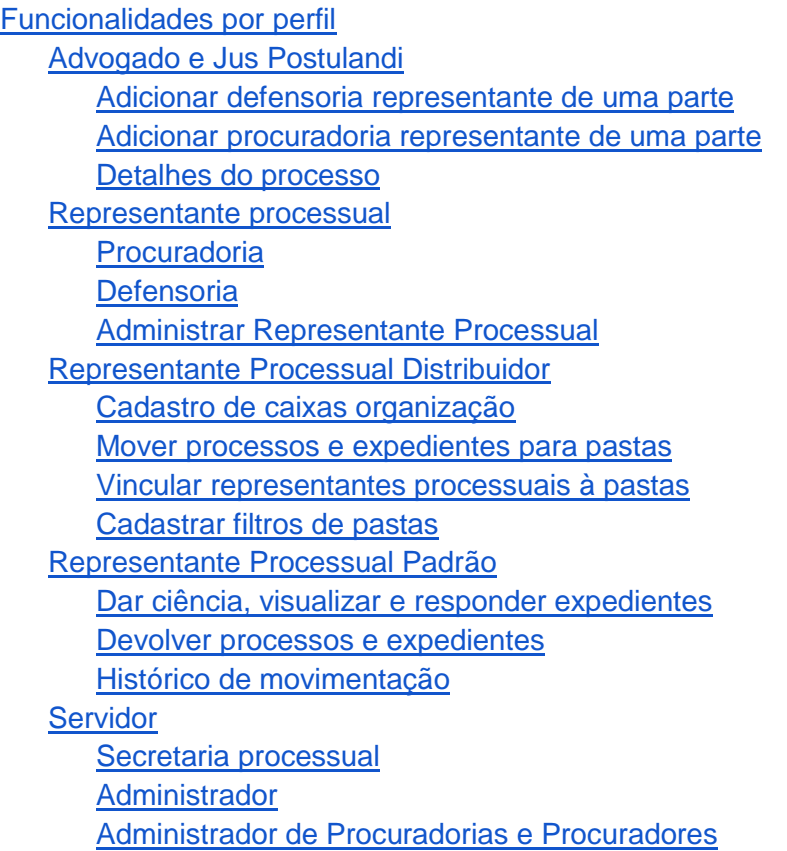

#### <span id="page-2-0"></span>**Introdução**

O PJe - Processo Judicial Eletrônico - é um sistema de tramitação de processos judiciais cujo objetivo é atender às necessidades dos diversos segmentos do Poder Judiciário brasileiro (Justiça Militar da União e dos Estados, Justiça do Trabalho e Justiça Comum, Federal e Estadual).

O projeto é resultado da união de requisitos definidos pela Justiça Federal com as revisões empreendidas no âmbito do Conselho Nacional de Justiça a fim de assegurar a possibilidade de utilização nos diversos segmentos. É um software elaborado pelo Conselho Nacional de Justiça (CNJ) a partir da experiência e com a colaboração de diversos tribunais brasileiros.

O objetivo principal do CNJ é manter um sistema de processo judicial eletrônico capaz de permitir a prática de atos processuais pelos magistrados, servidores e demais participantes da relação processual diretamente no sistema, assim como o acompanhamento desse processo judicial, independentemente de o processo tramitar na Justiça Federal, na Justiça dos Estados, na Justiça Militar dos Estados e na Justiça do Trabalho.

Além disso, o CNJ pretende convergir os esforços dos tribunais brasileiros para a adoção de uma solução única, gratuita para os próprios tribunais e atenta para requisitos importantes de segurança e de interoperabilidade, racionalizando gastos com elaboração e aquisição de softwares e permitindo o emprego desses valores financeiros e de pessoal em atividades mais dirigidas à finalidade do Judiciário: resolver os conflitos.

No início de 2015 foi desenvolvido pelo CNJ um novo módulo de procuradoria e defensoria para o PJe. Esse módulo introduz algumas funcionalidades e tarefas para seis diferentes perfis: Advogado, Jus postulandi, Procurador, Defensor Público, Servidor de Secretaria Processual e Administrador do sistema.

Os perfis de sistema internos à justiça que serão afeados são os de Servidores de secretarias processuais, que também são chamados Servidores de Cartório dependendo do local. Já os perfis de sistema impactados que são externos aos órgãos do judiciário são os de Advogados, Jus Postulandis (cidadãos com capacidade postulatória), Procuradores (representantes de partes processuais, geralmente entes jurídicos), Servidores de secretarias processuais (denominação do CNJ para o papel, que pode variar nos diferentes órgãos/instâncias do PJe) e Administradores do sistema (tanto o administrador geral, quanto um novo perfil introduzido, o de administrador de órgão de representação).

# <span id="page-3-0"></span>**Funcionalidades por perfil**

- <span id="page-3-1"></span>**1) Advogado e Jus Postulandi**
- <span id="page-3-2"></span>1.1) Adicionar defensoria representante de uma parte

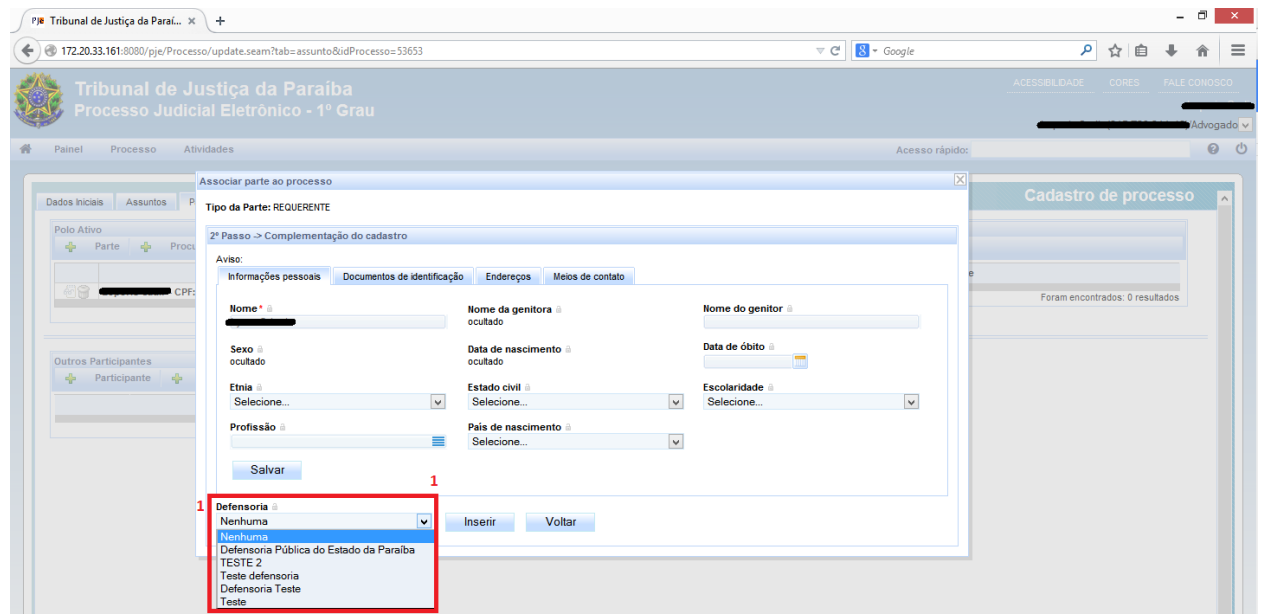

Caso a parte queira adicionar uma defensoria para a representar no processo, depois de adicionar o CPF dela e apertar o botão de confirmar, aparecerá um seletor de defensorias que estão cadastradas no sistema.

<span id="page-3-3"></span>1.2) Adicionar procuradoria representante de uma parte

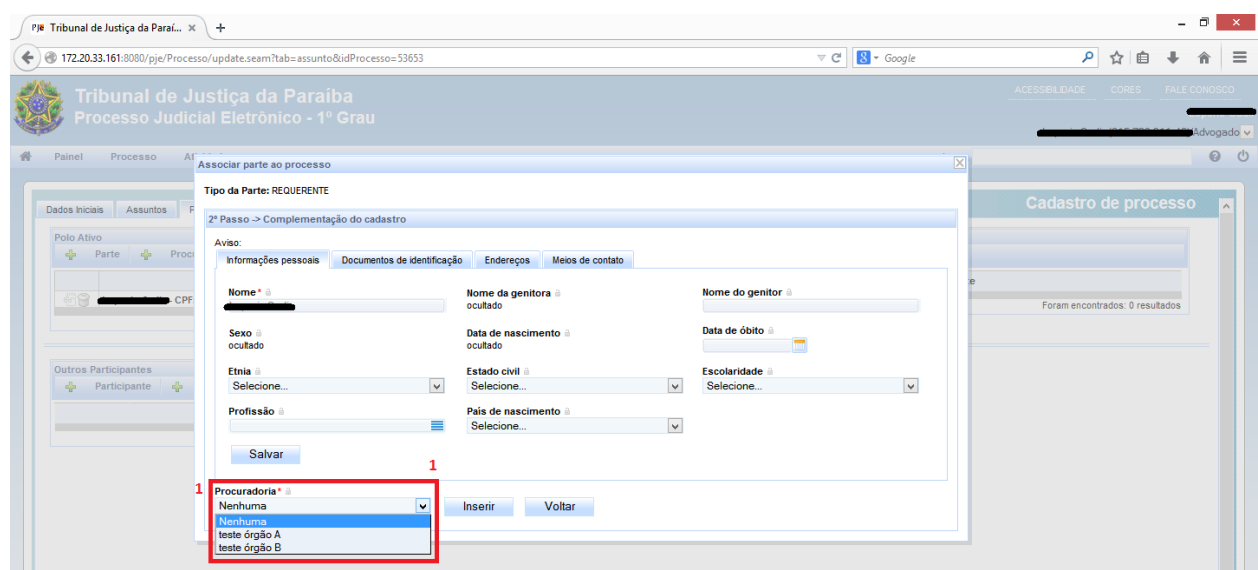

Para adicionar uma procuradoria representando a parte é necessário antes pedir o cadastro e vinculação de uma entidade com uma procuradoria para a secretaria processual. Caso essa entidade possua mais de uma procuradoria associada a ela, aparecerá um seletor de procuradorias para o usuário, como o item 1 da imagem acima. Caso o ente possua uma procuradoria apenas, ela será usada automaticamente.

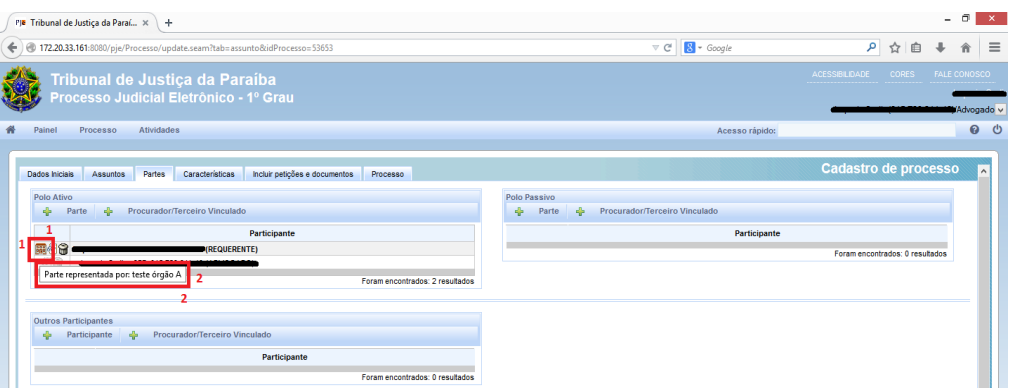

Depois de selecionada uma procuradoria ou defensoria, estes dados são mostrados na aba de partes ou então na funcionalidade de detalhes do processo.

A defensoria fica identada abaixo da parte representada em um dos polos, ativo ou passivo.

A procuradoria fica à esquerda da parte que representa, como no ícone 1 da imagem. Deixando o "mouse" em cima do ícone, o nome da procuradoria selecionada é mostrado pro usuário, como aparece no item 2 da imagem.

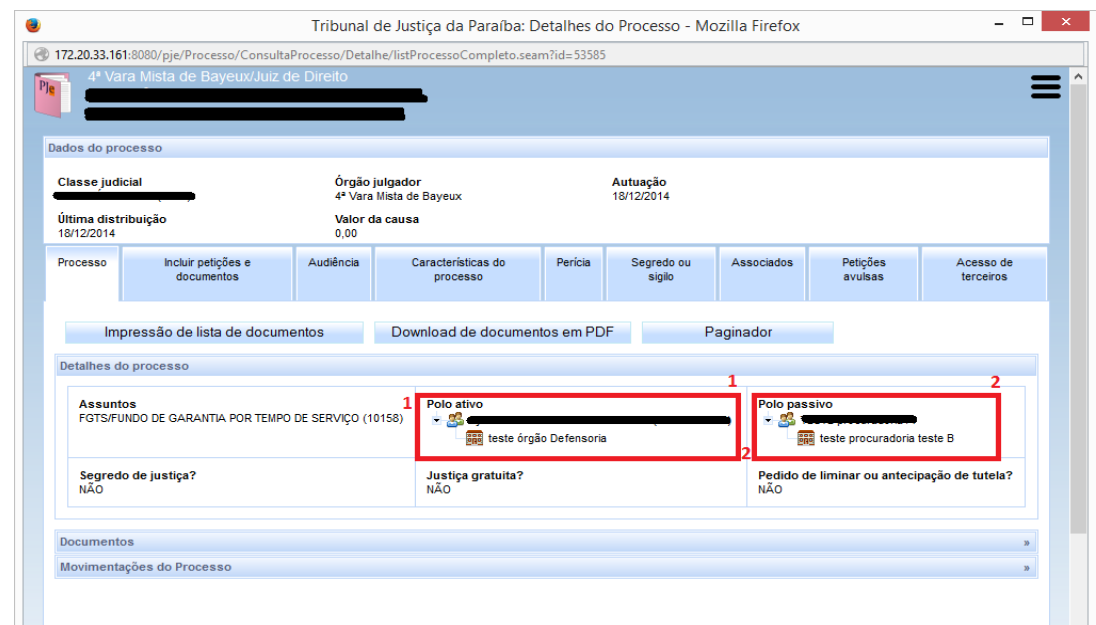

# <span id="page-4-0"></span>1.3) Detalhes do processo

A visualização da funcionalidade de detalhes de processo em que haja uma defensoria e uma procuradoria fica como mostrado na imagem acima.

# <span id="page-5-0"></span>**5.2) Representante processual**

O PJe considera representante processual todos os usuários cadastrados como representantes de Procuradorias ou de Defensorias, portanto, procuradores e defensores, respectivamente.

No cadastro destes representantes deve-se determinar qual a atuação que estes usuários terão em seus respectivos Órgãos de Representação. As opções de atuação existentes são as seguintes:

- **Gestor** 
	- O representante processual configurado como gestor terá acesso total a todos os processos e expedientes direcionados para o seu Órgão de Representação, independentemente da jurisdição em que estes processos ou expedientes estiverem;
	- Este usuário também terá a permissão para alterar informações do cadastro do órgão de representação vinculado ao seu perfil e incluir, alterar dados ou remover outros representantes vinculados à sua Procuradoria (ou Defensoria).
- Distribuidor
	- O representante processual configurado como distribuidor terá acesso total a todos os processos e expedientes direcionados para o seu Órgão de Representação, desde que eles sejam da mesma jurisdição da qual este usuário é distribuidor;
	- Este usuário **não** terá acesso à alteração do cadastro do seu Órgão de Representação e também não terá acesso à criação, alteração ou exclusão de outros usuários na sua Procuradoria (ou Defensoria);
	- Este usuário é o responsável pela gestão das caixas nas jurisdições em que é distribuidor, podendo criar caixas de organização de processos e expedientes, criar filtros automáticos, definir períodos de inativação destas caixas, distribuir processos entre as caixas e vincular outros representantes processuais a estas caixas.
- Padrão
	- O representante processual que não for configurado como gestor e nem como distribuidor é chamado de representante processual padrão, podendo atuar apenas nos processos ou expedientes distribuídos para a sua caixa de organização.
	- Este usuário não terá acesso às alterações de cadastrado e também não terá acesso às configurações das caixas de organização.
- <span id="page-5-1"></span>2.1) Procuradoria

Para alterar os dados da Procuradoria, deve-se acessar o menu: **Configuração > Órgão de representação > Procuradoria**.

Entre os representantes processuais, apenas aquele configurado como gestor poderá alterar os dados da procuradoria ao qual está vinculado. Sendo possível vincular entidades a procuradoria já cadastrada.

Na configuração de uma Procuradoria, o sistema apresentará a aba "Entidades" na qual é possível vincular as entidades que serão representadas pela Procuradoria.

Se uma entidade for parte de um processo qualquer, mas ainda não representada por uma Procuradoria, ao se selecionar esta entidade como representada por este Órgão de Representação, todos os seus processos e expedientes passarão a ser visíveis para os procuradores vinculados a esta Procuradoria.

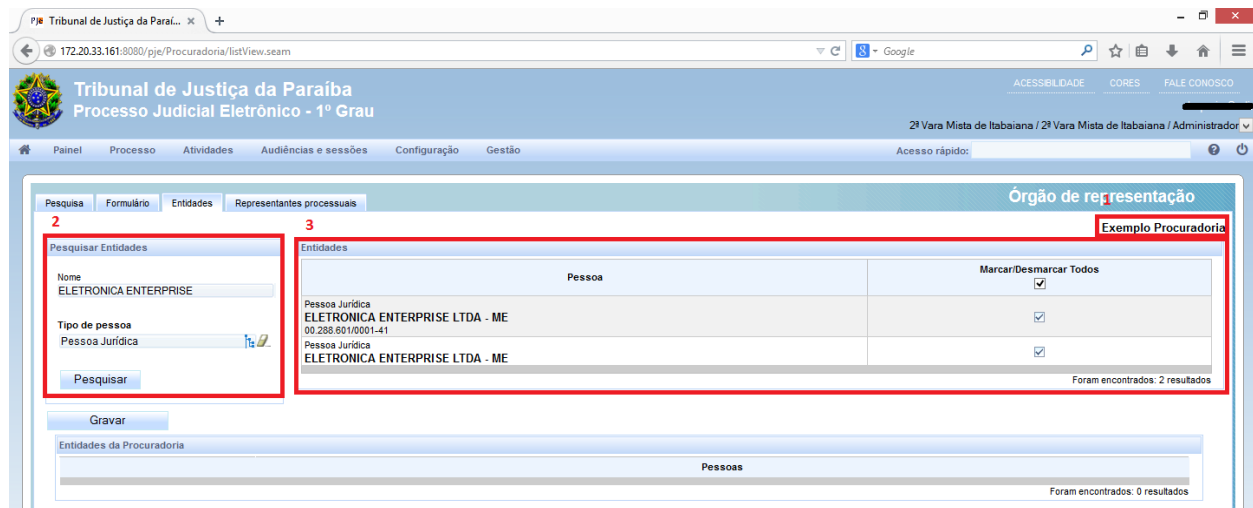

#### <span id="page-6-0"></span>2.2) Defensoria

Para alterar os dados da Defensoria, deve-se acessar o menu: **Configuração > Órgão de representação > Defensoria**.

Entre os representantes processuais, apenas aquele configurado como gestor poderá alterar os dados da defensoria ao qual está vinculado.

Não há na configuração das Defensorias um pré-cadastro das entidades que serão representadas pela Defensoria, pois a atuação destes Órgãos é dada por processo. Portanto, o vínculo da entidade com a parte deve ser feito no cadastro de partes em cada processo.

#### <span id="page-6-1"></span>2.3) Administrar Representante Processual

Para alterar os dados do Órgão de Representação, deve-se acessar o menu: **Configuração > Pessoa > Representante Prossesual**.

Entre os representantes processuais, apenas aquele configurado como gestor poderá criar, excluir ou alterar dados de um representante processual em seu próprio Órgão de Representação.

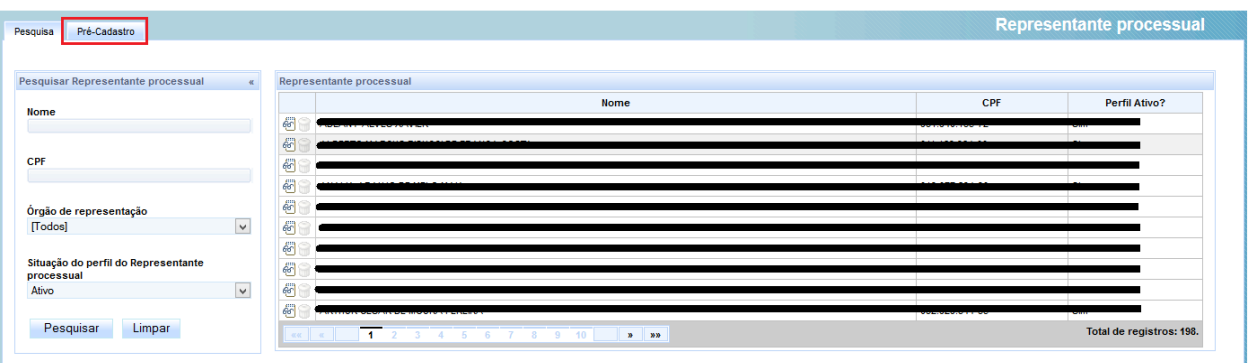

Na aba pré-cadastro é possível cadastrar novos representantes a serem vinculados ao Órgão de Representação do usuário gestor.

Para alterar os dados do representante processual, deve-se clicar no ícone de ver detalhes:

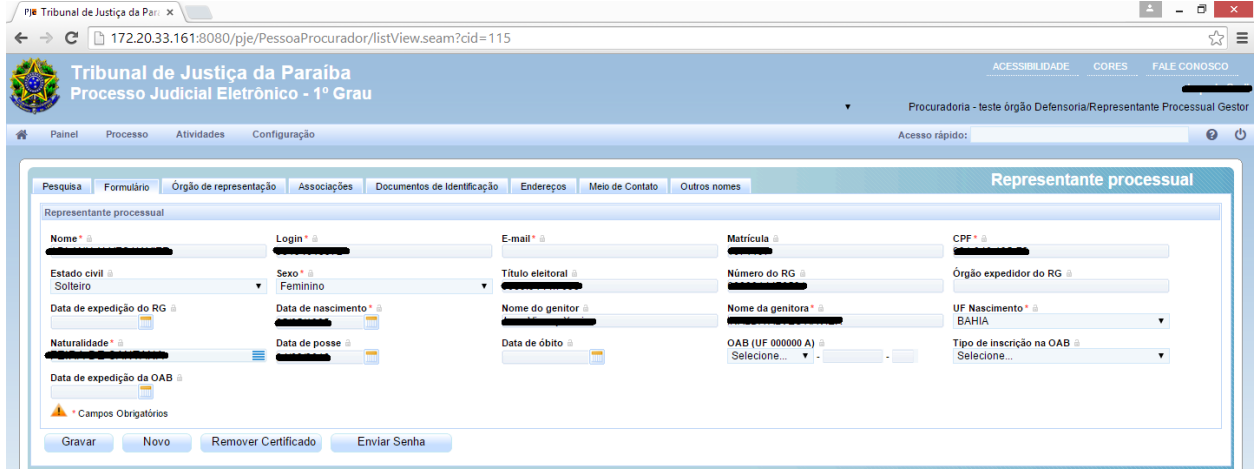

Na aba Órgão de representação é possível criar ou remover o vínculo de um representante processual ao Órgão de representação, sendo possível neste momento definir a forma de atuação do usuário com o Órgão, as formas de atuação possíveis devem ser: "Gestor", "Distribuidor" e "Padrão".

Quando a opção "Distribuidor" é marcada o sistema exibe uma caixa de seleção para que seja possível definir de quais jurisdições o usuário poderá ser responsável pela distribuição dos processos e expedientes direcionados ao Órgão de Representação.

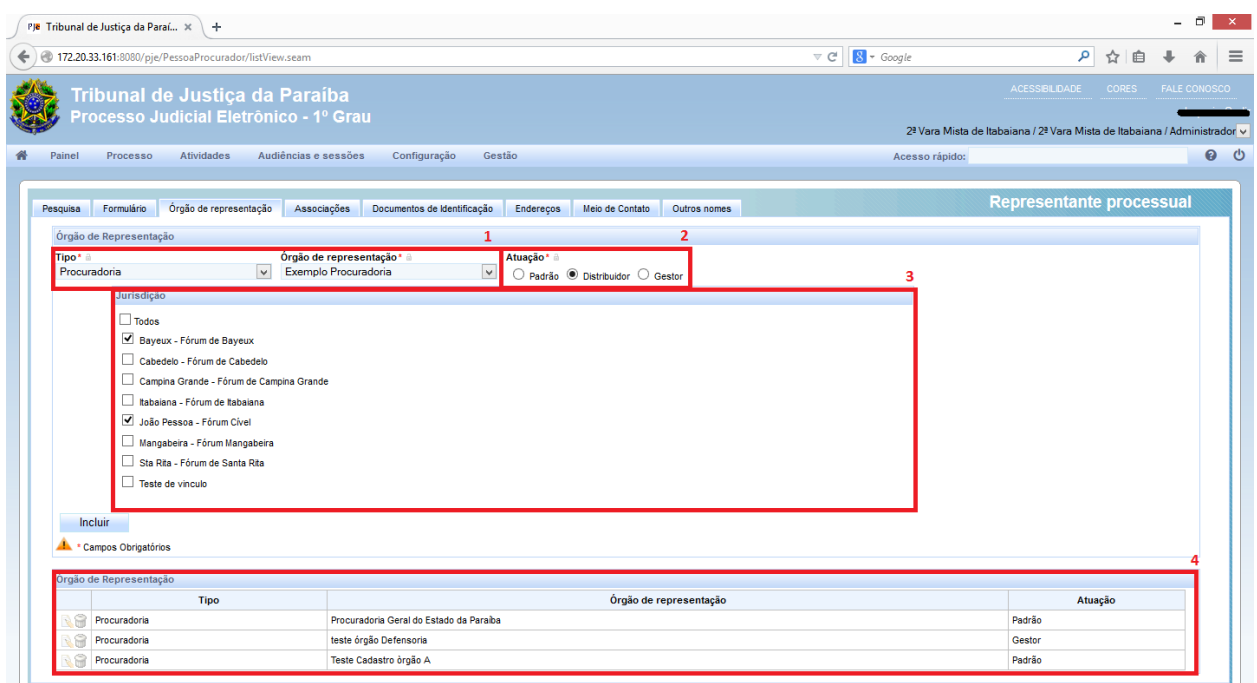

# <span id="page-8-0"></span>**3) Representante Processual Distribuidor**

Os representantes processuais podem ser tanto Defensores quanto Procuradores, sendo esta definição dada pelo vínculo existente entre o seu cadastro e uma Defensoria ou uma Procuradoria respectivamente.

# <span id="page-8-1"></span>3.1) Cadastro de caixas organização

As caixas são utilizadas para que os representantes processuais possam organizar de forma lógica os expedientes e os processos direcionados para o seu Órgão de Representação.

A configuração de permissão para visualização e atuação em processos e expedientes dependende da configuração da caixa, na qual deve-se definir quais os representantes processuais (Procuradores ou Defensores) terão acesso à caixa.

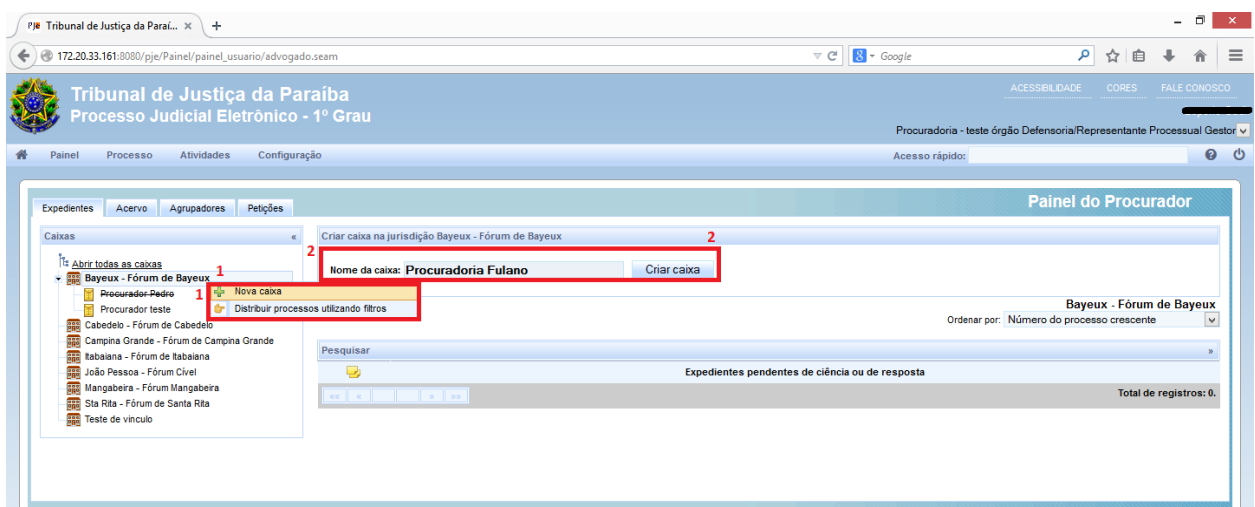

#### <span id="page-9-0"></span>3.2) Mover processos e expedientes para pastas

O sistema permite mover individualmente os expedientes ou processos por meio da opção abaixo referenciada pelo link 1, ao qual o usuário ira arrastar o link até a caixa que ele deseja disponibilizar o expediente ou processo.

#### <span id="page-9-1"></span>3.3) Vincular representantes processuais à pastas

Por meio do vinculo do representante à pasta o representante gestor pode configurar quais os representantes padrão terão acesso aos expedientes e processos movidos para a pasta, estando disponível para vincular somente os representantes processuais associados ao Órgão de representação do Representante processual gestor.

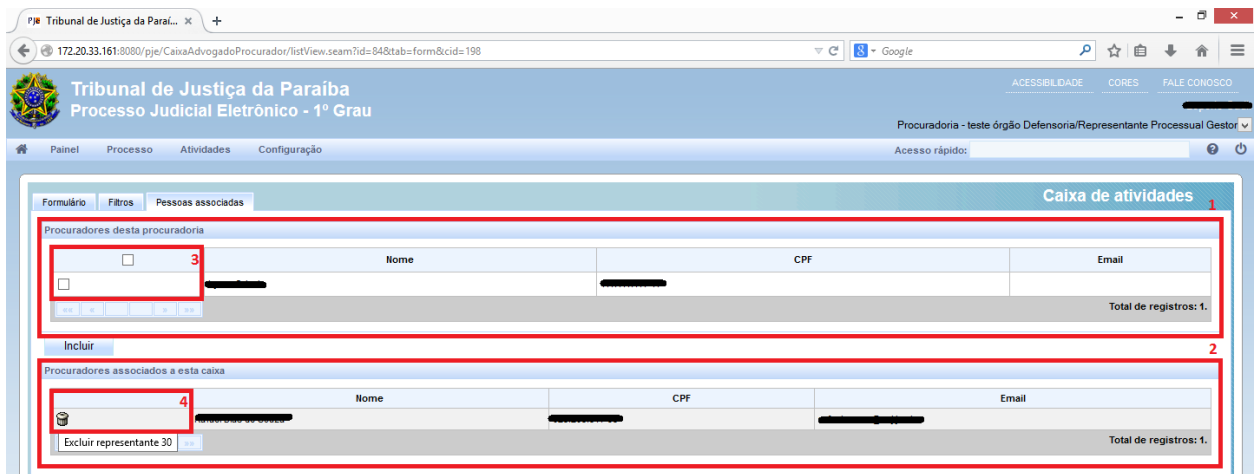

#### <span id="page-9-2"></span>3.4) Cadastrar filtros de pastas

A partir a configuração cadastrada no filtro o representante processual gestor ou distribuidor pode realizar a distribuição das caixas automaticamente. Quando solicitada a distribuição automática os processos que passarem pelo filtro irão ser automaticamente ser movidos para à pasta.

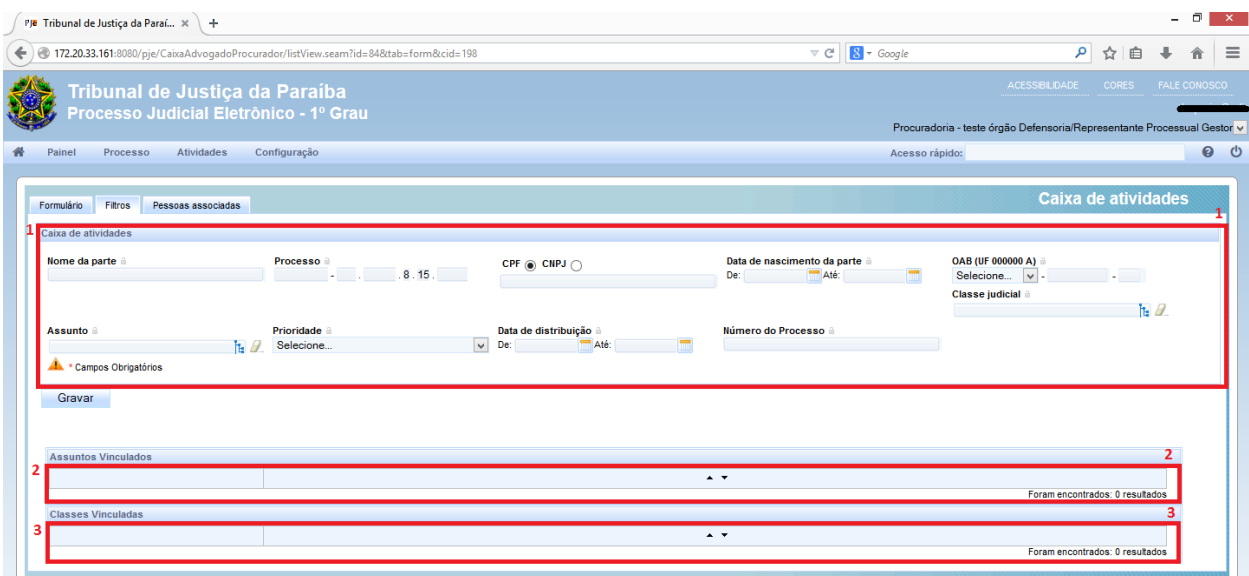

# <span id="page-10-0"></span>**4) Representante Processual Padrão**

# <span id="page-10-1"></span>4.1) Dar ciência, visualizar e responder expedientes

O sistema irá disponibilizar as funcionalidades tomar ciência, responder e ver detalhes do processo, na aba expedientes do painel do procurador ou painel do defensor.

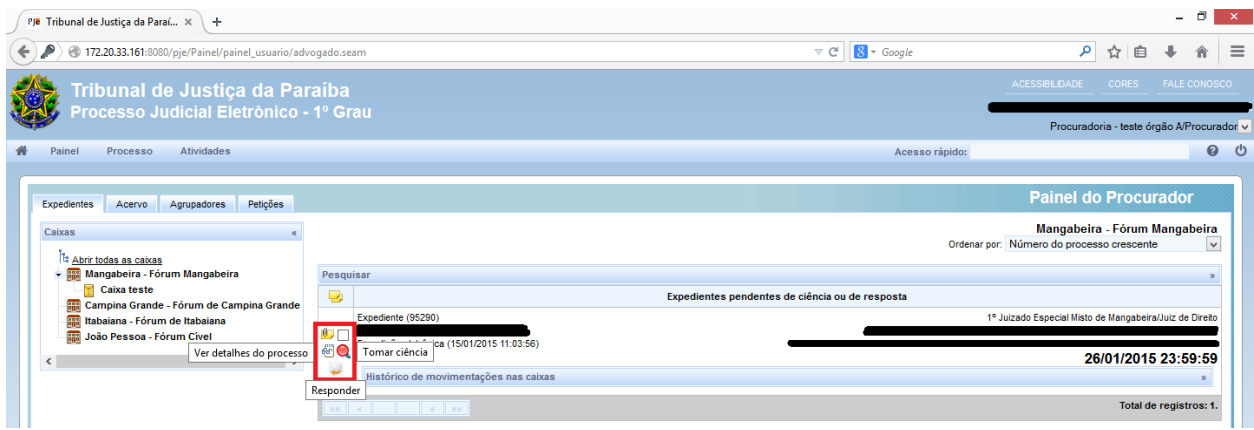

<span id="page-10-2"></span>4.2) Devolver processos e expedientes

O representante pode devolver os expedientes ou os processos movidos para sua caixa, movendo os para a jurisdição. Os processos ou expediente serão movidos para a jurisdição não estando mais disponível para os representantes associados a caixa, tendo o representante distribuidor ou gestor realizar nova distribuição.

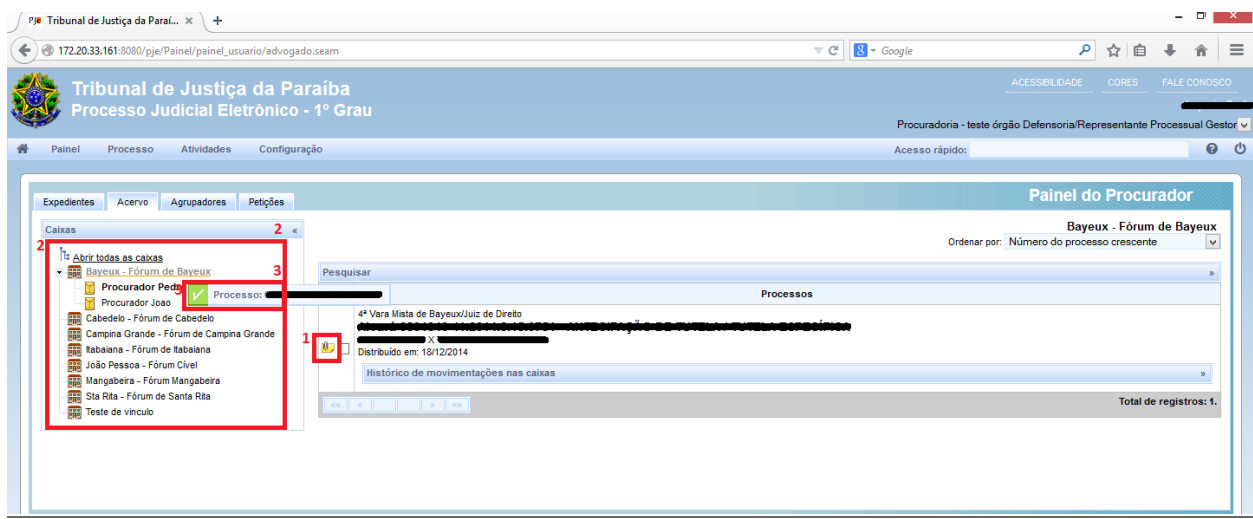

# <span id="page-11-0"></span>4.3) Histórico de movimentação

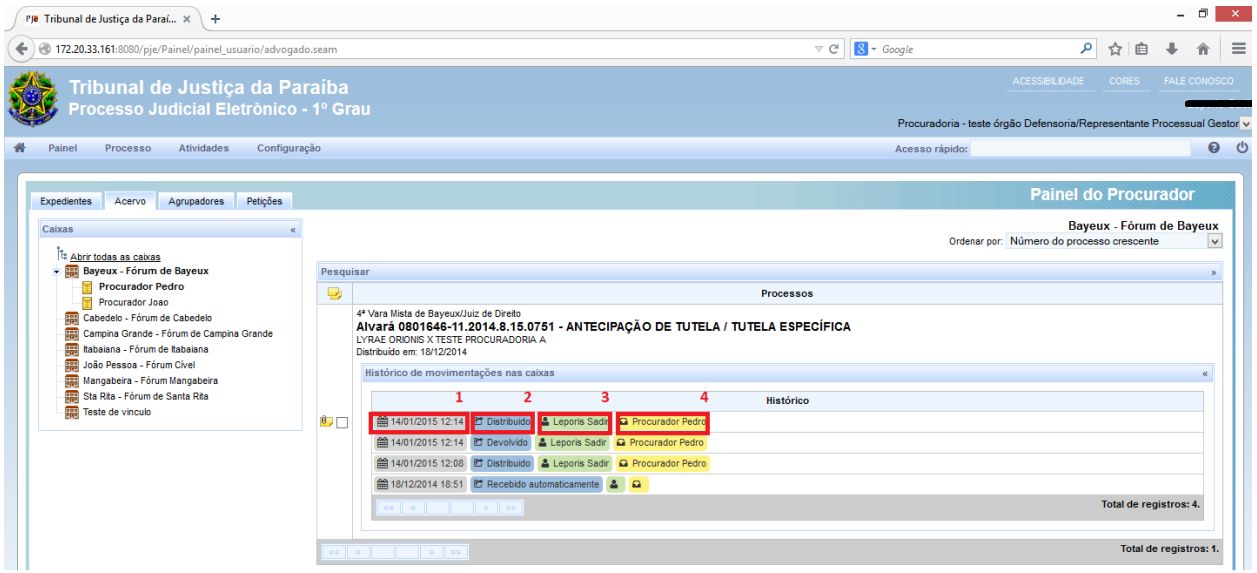

O sistema registra o histórico de movimentações do processo com os seguintes dados: data e hora da ação (1), ação (2), responsável pela ação (3) e destino (4). As ações possíveis na movimentação podem ser: Recebido, distribuído, devolvido,

redistribuído e excluído.

Recebido:

> Recebido por protocolo ou pelo o filtro.

Distribuído:

> Distribuído da Jurisdição para a caixa.

Devolvido: > Devolvido para a Jurisdição.

Redistribuído: > Distribuição realizada entre caixas.

#### Excluído:

> Caixa excluída, processo retorna a jurisdição. Gravar os dois status Exclusão e Distribuição.

Quando não houver histórico de movimentação (processos anteriores a esta implementação) a tela de visualização de históricos exibe a mensagem: "Não há histórico de movimentações cadastrado."

As tramitações não deveram ser sobrescritas, a cada movimentação do documento o sistema salva uma nova tramitação. Caso a caixa que mantem os documentos seja excluída o sistema devera retorna todos os documentos para a jurisdição responsável.

#### **5) Servidor**

#### <span id="page-12-0"></span>5.1) Secretaria processual

O servidor da secretaria processual consegue visualizar diretamente nos detalhes do processo qual o Órgão de Representação representante das partes dos processos. Sendo ainda possível que este usuário consiga alterar a informação de qual Procuradoria ou qual a Defensoria representante da parte pela funcionalidade de retificação da autuação.

Em algumas instalações do PJe o papel de secretaria processual está configurado como de Diretor de Secretaria em outros Chefe de Cartório.

#### **Retificar Autuação**

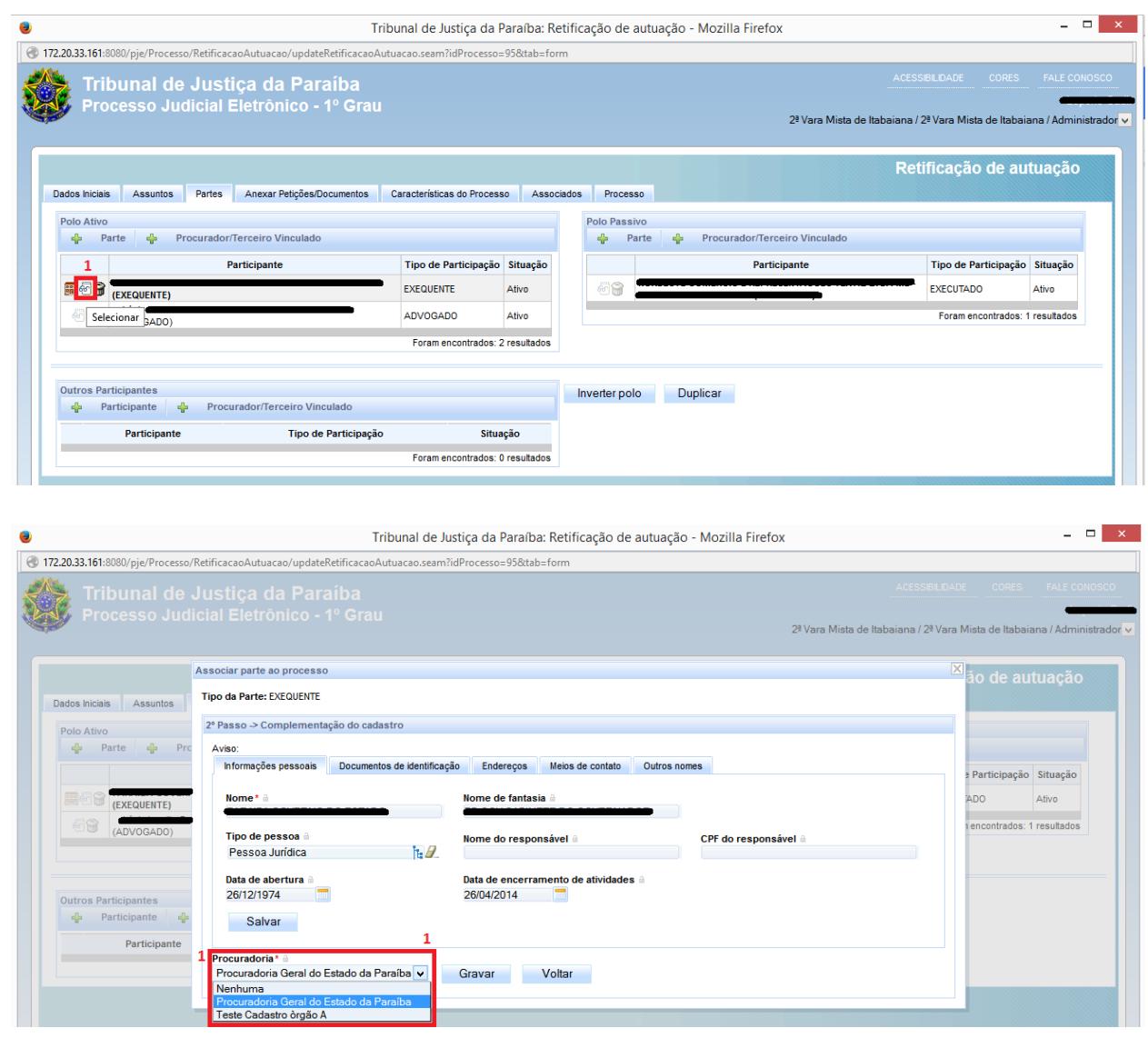

#### <span id="page-13-1"></span><span id="page-13-0"></span>5.2) Administrador de Procuradorias e Procuradores

Os usuários administradores possuem a permissão para criação, exclusão, ativação, inativação e alteração dos dados de todos os órgãos de representação e de todos os representantes processuais cadastrados no sistema. Essas ações são as mesmas dos representantes processuais gestores, acrescidas da possibilidade de inativar e cadastrar novos órgãos.

Este papel deve ser atribuído a um servidor do tribunal que será o responsável por gerenciar os cadastros de **Procuradores** e **Defensores** e **Defensorias** e de **Procuradores**  e **Defensores**.

O servidor configurado com este papel poderá cadastrar representantes da mesma forma que o procurador/defensor gestor, porém neste caso ele conseguirá vincular, desvincular, alterar as informações dos representantes processuais a qualquer Procuradoria ou Defensoria e inclusive vinculá-lo a mais de uma Procuradoria ou Defensoria.

Deve-se utilizar este papel para que não seja necessário atribuir um papel de **Administrador geral** do sistema para usuário que terão apenas gestão dos cadastros de Procuradores/Procuradorias e de Defensores/Defensorias.

- Para visualizar os dados das procuradorias, deve-se acessar o menu: **Configuração > Órgão de Representação > Procuradoria**
- Para visualizar os dados das defensorias, deve-se acessar o menu: **Configuração > Órgão de Representação > Defensoria**
- Para visualizar os dados dos representantes processuais, deve-se acessar o menu: **Configuração > Pessoa > Representante Processual**

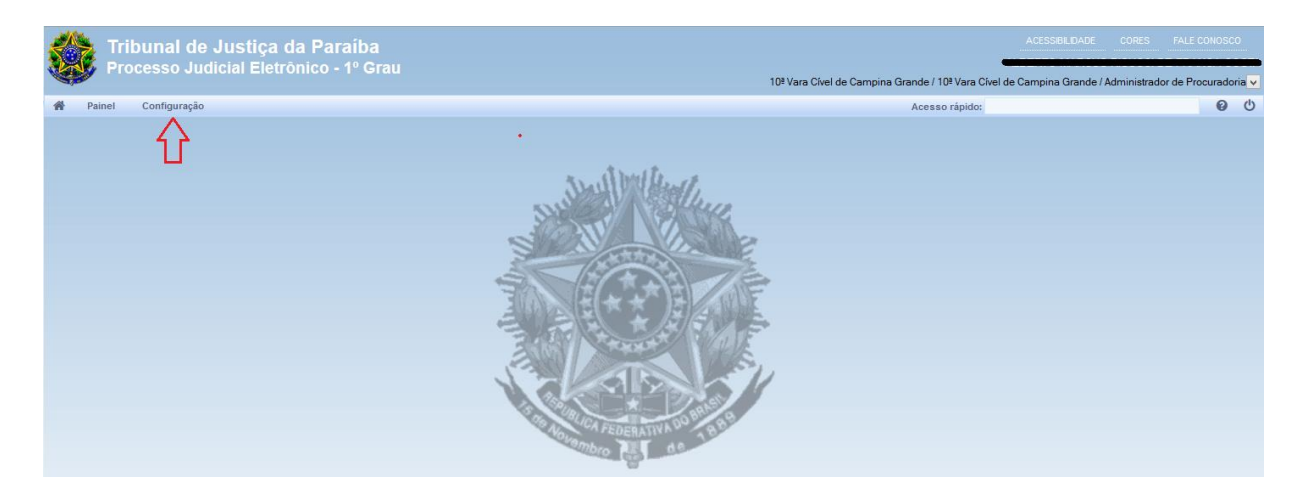

Caso a opção escolhida seja Procuradoria, será apresentado a lista de todas as procuradorias que já possuem cadastrado no sistema. Para cadastrar uma nova Procuradoria deve-se abrir a aba "Formulário". Para alterarregistro já cadastrado será possível realizar a alteração e inativação do registro.

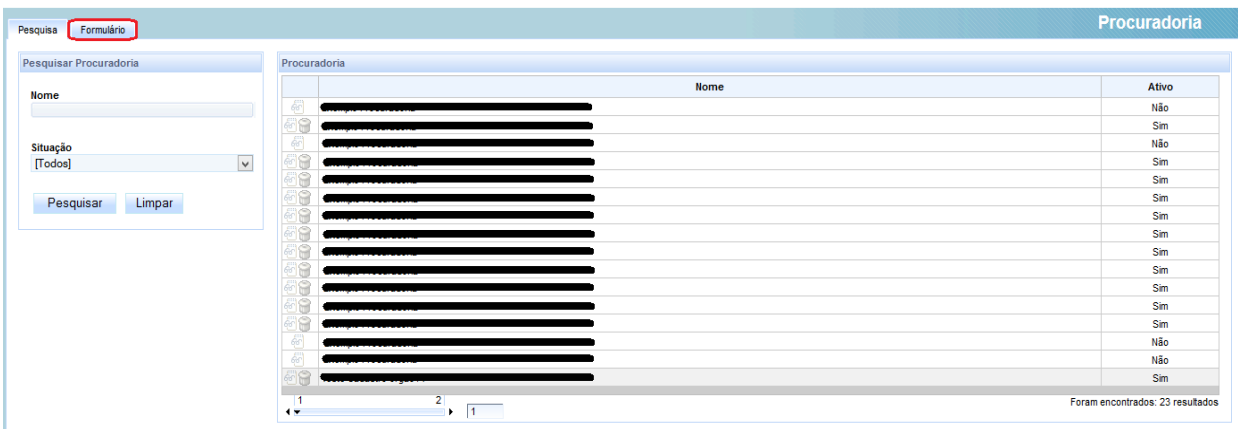

Caso a opção escolhida seja Defensoria, será apresentado a lista de todas as Defensoria que já possuem cadastrado no sistema, caso deseja realizar o cadastro de uma nova Defensoria seguir para aba "Formulário", será disponibilizado o formulário para cadastro. Para registro já cadastrado será possível realizar a alteração e inativação do registro.

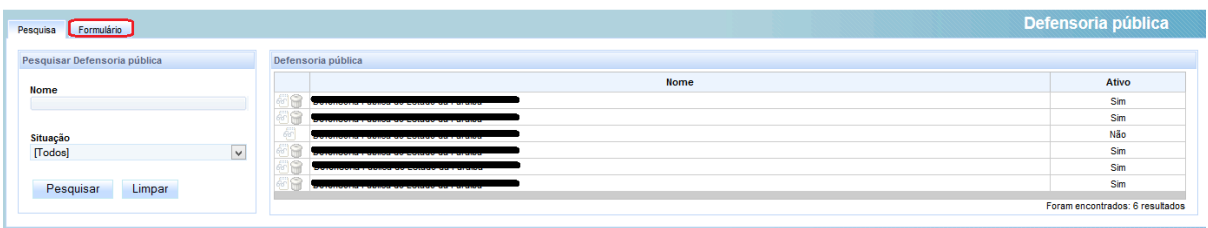

Caso a opção escolhida seja Representante Processual, é apresentado a lista de todos os Representantes que já possuem cadastrado no sistema, caso deseja realizar o cadastro de um novo Representante seguir para aba "Pré-Cadastro", será disponibilizado o formulário para cadastro. Para registro já cadastrado será possível realizar a alteração, inativação do perfil e inativação do cadastro.

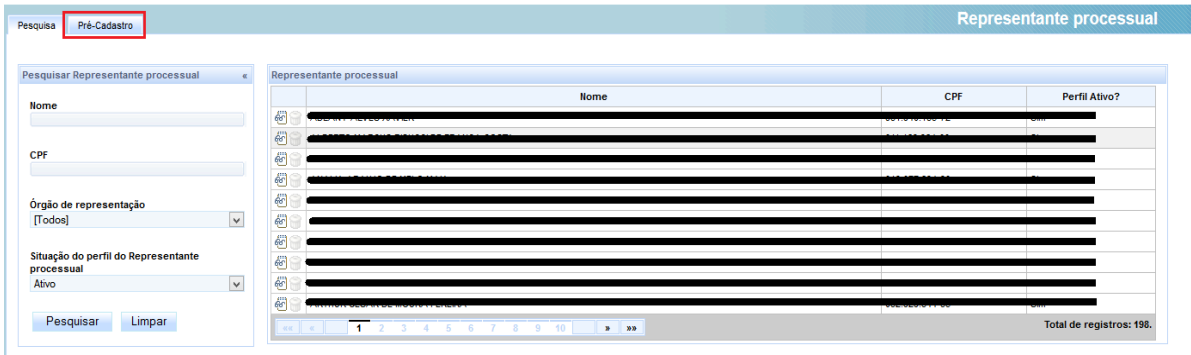

#### 5.3) Administrador geral

O Administrador geral do sistema será o servidor com amplos poderes no sistema, ele acumulará as permissões de todos os demais servidores. Portanto, conseguirá gerenciar o cadastro de Procuradores e Procuradorias, Defensores e Defensorias.